## Publishing from command-line interface

#### On this page

- · Configuring publishing properties
- Publishing a model to Cameo Collaborator for TWC
- Scheduling a model to be published
- Improving publishing performance

Cameo Collaborator for TWC allows you to publish your models using the command-line interface. This option is useful if you want to publish them periodically, e.g., once a day or during non-business hours to save time.

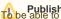

Publishing prerequisites be able to publish models to Cameo Collaborator for Teamwork Cloud:

Project permissions en violent volument, it inherits Teamwork Cloud project permissions. When you update a document, project permissions are not affected.

You need to have user permissions to publish models.

Publishing from the command-line interface consists of 2 main steps:

The model you are trying to publish must be stored in Teamwork Cloud. If you want to publish a local model, first add it to Teamwork Cloud.

- 1. Configuring publishing properties
  2. Publishing of scheduling publishing as a background task
  - 1. Go to the <modeling tool installation directory>/plugins/com.nomagic.collaborator.publisher directory and open:
    - The publish.bat file on Windows.

# Configuring publishing properties OS X or Linux.

Before publishing a project semanal ending in Xenterman relative persists persisted by any alternative and a project semanal ending the vision of the vision of the vision model you publish or reuse it for several models if you do not need to change the values of publishing properties.

3. Save and close the file.

To configure the numeric state in the same of the configure the configure the configuration that the configuration the configuration the configuration that the configuration the configuration that the configuration that the config

- o 2 million element model 55 GB of RAM
- 1. In the <modeling tool installation directory>/plugins/com.nomagic.collaborator.publisher directory, open the template.properties file.
  2. Read the committees where the memorate in the committees where the default values if they do not need to be changed);
  - 500k element model 28 GB of RAM publish to Cameo Collaborator for Teamwork Cloud,
  - project Specify the name of the model stored in Teamwork Cloud.
  - scope Specify the full qualified name of the model element containing the model data you want to publish. You can find this the value of this property in the Specification window of the element. For multiple scope elements, separate entries with a semicolon (;).
  - scope\_by\_server\_element\_id Specify the element server ID of the model element containing the model data you want to publish. You can find this the value of this property in the Specification window of the element.

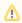

Specifying the scope You need to specify only one scope related property: either scope or scope\_by\_server\_element\_id.

- Multiple scope values must be separated with semicolons (;).
- template\_document\_name Specify the name of the Document element displayed in the Collaborator View Diagram of the template you intend to use for publishing.

Updating projects update a published model, specify the same template that you used before. Otherwise, the navigation between comments and

be corrupted. To restore corrupted navigation, update the document again using

- template location If you do not use the template you want to apply for publishing in your model, specify the full file path to the template. Otherwise, leave the property unspecified. Predefined Cameo Collaborator templates are stored in the <modeling tool installation directory>\modelLibraries directory.
- document\_name Specify the name of the Cameo Collaborator document.
- overwrite\_existing\_document Set to true if you want to update the existing document with the same name.

Projects reverted to an earlier version publishing, the selected template is automatically used in your model and then committed to Teamwork Cloud. If you update a

nodel that has been reverted to an earlier version (without the template used in it), you will corrupt the navigation between existing

- comments enabled Set to true to enable commenting in a published document.
- server\_username Specify the user name of the Teamwork Cloud server where you store the model you want to publish.
- server\_password Specify the password of the Teamwork Cloud server where you store the model you want to publish.
- server\_url Specify the address of the Teamwork Cloud server where you store the model you want to publish. If the connection between the server and your modeling tool is encrypted, type https in front of the server address.

- server\_use\_ssl Set to true if the Teamwork Cloud server where you store model you want to publish is configured to use SSL certificates
- require\_update\_module Set to true if you want to update used projects to the newest versions when publishing.
- project\_version\* If you want to publish a specific version of the project, specify the version number.
- branch\_name\* If you want to publish a specific branch of the project, specify the branch name.
- project\_password If the project you want to publish is password-protected, specify the project password.
- 3. Save and close the file.

\*There are four possible outcomes, depending on which of the project version and branch name properties you specify:

- If both properties have default values, the latest available version of the model is published (either the Trunk version or the Branch version).
- If you specify only the version number (the branch\_name property has the default value), the specified Trunk version of the model is published.
- If you specify only the branch name (the **project\_version** property has the default value), the latest version of the specified branch of the model is published.
- If both properties are specified, the specified version of the specified branch of the model is published.

### Publishing a model to Cameo Collaborator for TWC

To publish a model from the command-line interface, you need to execute a specific command, outlined below.

To publish a model to Cameo Collaborator from the command-line interface

- 1. Open the command-line interface.
- 2. Go to the <modeling tool installation directory>/plugins/com.nomagic.collaborator.publisher directory containing the executive file for model publishing. The executive file is the corresponding .sh or .bat file depending on your operating system and the version of your modeling tool.
- 3. In the command line, type the following command:
  - On Windows:

publish.bat -properties template.properties

- On OS X or Linux:
  - ./publish.sh -properties template.properties

lmportant see commands are valid only if the name of the actual executive file matches the name included in the command, e.g., publish.bat. Before executing the command, check the executive file name, and, if needed, change it to match the name in the command.

After completing the steps above, your model is published to Cameo Collaborator. If you want to publish the same model frequently, you do not need to do it manually every time. Instead, schedule publishing as a background task to save time.

### Scheduling a model to be published

If you need to publish your models periodically and/or during non-business hours, you can schedule them to be published automatically. The following procedures describe the scheduling process on Windows and Linux operating systems.

To schedule a publishing task on Windows

- 1. Open the Task Scheduler from the Start menu of your Windows computer and select the option to create a basic task.
- 2. Type the task name, an optional description and click Next.
- 3. Select how often you want the task to reoccur and click Next.
- 4. Specify when you want the task to start and click **Next**.
- 5. To schedule the publishing to start automatically, select the Start a program radio button and click Next.
- 6. Click the **Browse** button, go to the <modeling tool installation directory>/plugins/com.nomagic.collaborator.publisher directory, and open the publis h.bat file.

7. In the Add Arguments (optional) box, type -properties template.properties and click Next.

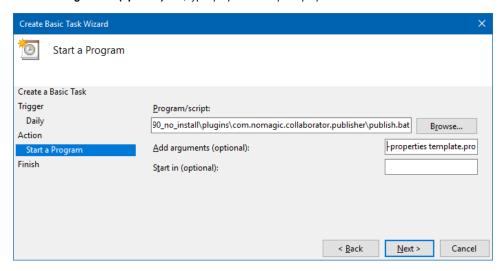

8. Click Finish.

To schedule a publishing task on Linux

- 1. Connect to the remote server using SSH, or open the terminal directly.
- 2. Type the following command to open the *crontab* file with the default text editor:

```
# crontab -e
```

3. Using the Cron syntax create a cronjob to run the model publishing task once a day at midnight:

4. Save the crontab file.

After completing the steps described above, your model is published automatically on a regular basis at a specified time.

## Improving publishing performance

You can improve publishing performance by changing environment options in your modeling tool, as described below.

To improve publishing performance

- 1. In the main menu of your modeling tool, select **Options** > **Environment**.
- 2. On the left side of the Environment Options dialog, select the Collaboration option group.
- 3. On the right side of the dialog, set the Notify About New Project Versions on the Server option to false.
- 4. On the right side of the dialog, set the **Notify About Newer Project Usages** option to **Never**.
- 5. Click OK.

Now Teamwork Cloud will use fewer connections when publishing, so the publishing performance will improve.

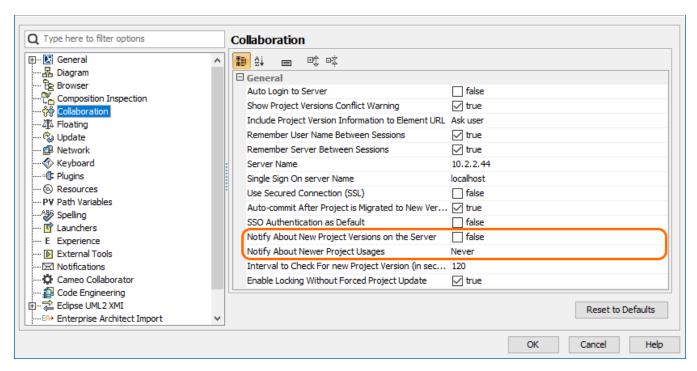

Changing the highlighted environment options improves publishing performance.

#### Related pages

Publishing models to Cameo Collaborator for TWC
 Publishing from graphical user interface